35012017 ver.01

## CyberLink PowerDVD 再生時にアップデートを求められたときは

お使いの環境によっては、再生するときに下のようなアップデートを求める画面が表 示されることがあります。表示されたときは、以下の手順に従ってアップデート操作を 行ってください。

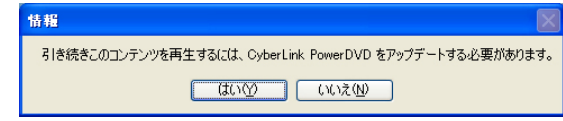

## 1. [いいえ]をクリックしてください

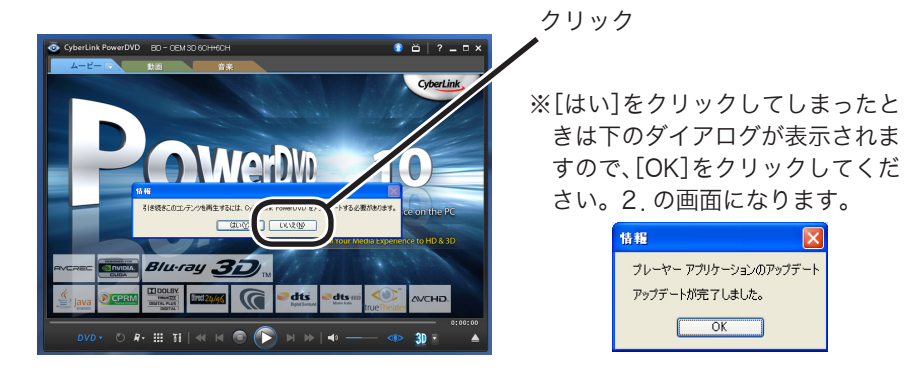

2. PowerDVDの画面が表示されますので、右上の ● マークを ク 。リックしてください

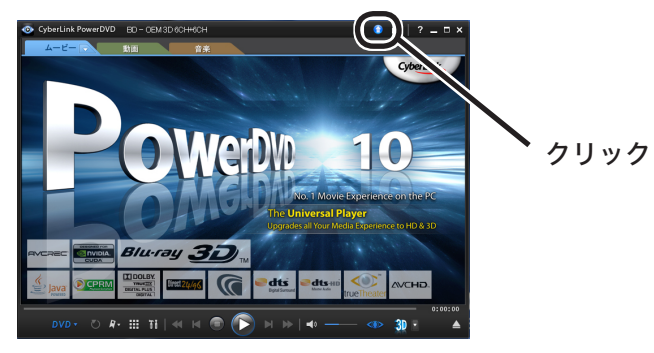

3. 下の画面が表示されたら、「パッチ1タブをクリックしてください。

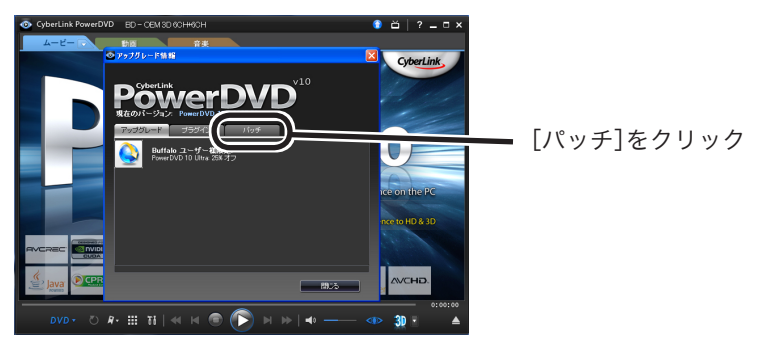

4. 下の画面が表示されたら [Critical update for PowerDVD!] 。をクリックしてください

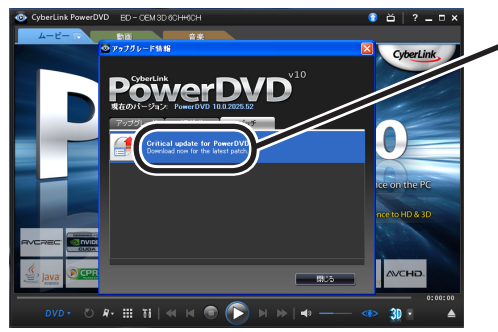

[Critical update for PowerDVD!]をクリック

5. ファイルをダウンロードする画面が出てきますので、[実行]をク 。リックしてください

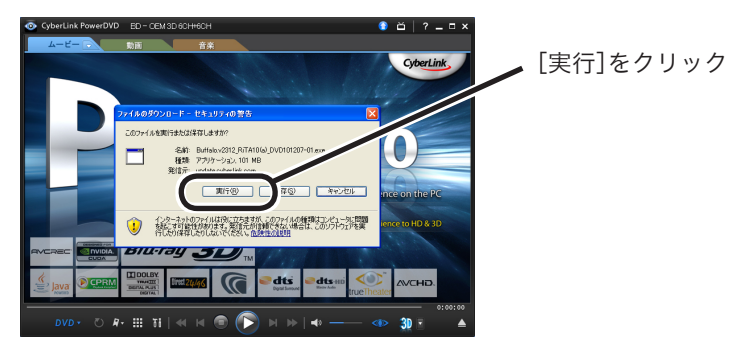

6. 「セキュリティの警告1ダイアログが表示されたら、「実行する1をク 。リックしてください

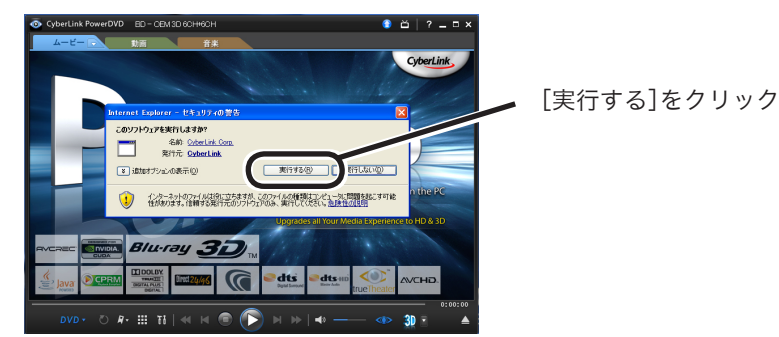

7. ダウンロードが始まります。完了すると、下の画面が表示されます。 PowerDVDを終了させて、[再試行]をクリックしてください。

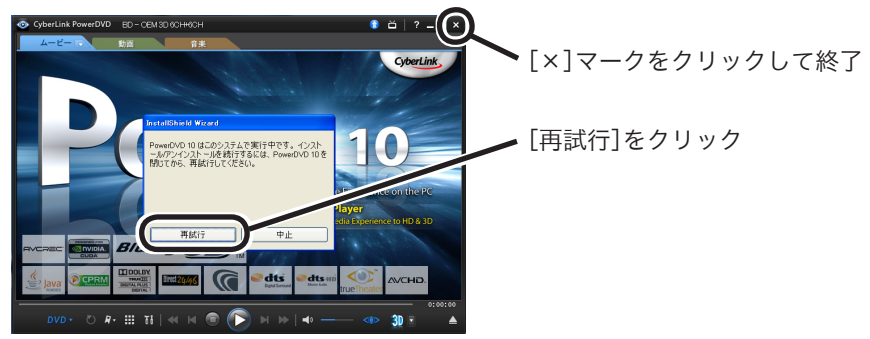

8. ウィザードが起動します。ウィザードどおりに進めていくことで、 。パッチの適用によるアップデートができます

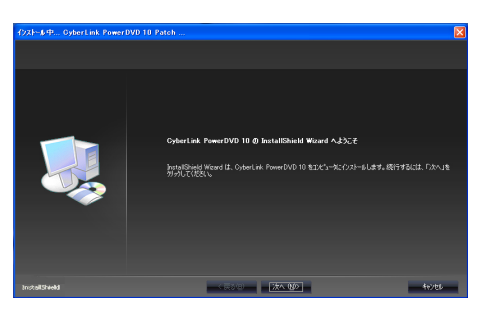

## 以上で、アップデートは完了です。

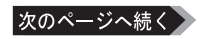